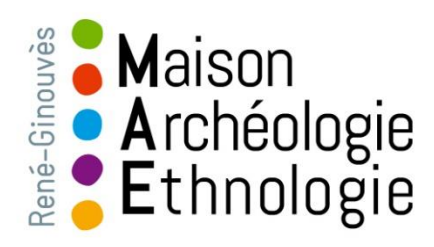

# Formation à Omeka S

Un nouvel outil de gestion et de diffusion de vos données numériques

10 septembre 2019

Par Esther Magnière, documentaliste au Service d'ingénierie documentaire, MSH Maison Archéologie & Ethnologie

### Programme de la matinée

- 1. Qu'est-ce qu'Omeka S ?
- 2. L'installation d'Omeka S
- 3. La structure d'Omeka S
- 4. Le modèle RDF et les vocabulaires
- 5. Création de modèles de ressources, collections, contenus, médias
	- 6. Les paramètres généraux et l'ajout de modules
		- 7. Modifications et imports en lot
- 8. La création d'un site : ressources, thèmes, pages et blocs, recherche, …
- 9. Quelques fonctionnalités supplémentaires (modules Mapping, Reference, …)

*Exemple avec un jeu de données : stèles de l'Egypte antique, source :*  [https://fr.wikipedia.org/wiki/Cat%C3%A9gorie:St%C3%A8le\\_de\\_l%27%C3%89gypte\\_antique](https://fr.wikipedia.org/wiki/Cat%C3%A9gorie:St%C3%A8le_de_l%27%C3%89gypte_antique)

### Qu'est-ce qu'Omeka S ?

- Omeka S = Omeka Semantic
- Système de gestion de contenus adapté à la gestion et la diffusion des données numériques pour la recherche et les institutions patrimoniales (musées, bibliothèques, …) : photos, vidéos, textes numérisés, …
- Développé au Roy Rosenzweig Center for History and New Media, déjà créateur du logiciel [Omeka Classic](https://omeka.org/classic/) et du logiciel de références bibliographiques [Zotero,](https://www.zotero.org/) et qui développe maintenant [Tropy.](https://tropy.org/)

*Quelques différences avec Omeka Classic :*

*- Utilisation des technologies du web sémantique (d'où Omeka Semantic) pour permettre l'interopérabilité des données : au centre, le modèle RDF*

*- Multi-sites : un réservoir de contenus et plusieurs sites*

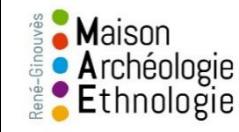

### L'installation d'Omeka S (1)

La Très grande infrastructure de recherche (TGIR) Huma-Num peut héberger votre instance Omeka S si c'est lié à un projet de recherche et que vous vous engagez à assurer la maintenance technique du logiciel (les mises à jour sont assez fréquentes actuellement pour Omeka S) : <https://www.huma-num.fr/services-et-outils/diffuser#web> En complément, un dépôt sur Nakala des données et documents est conseillé par la TGIR.

Si vous souhaitez installer vous-même Omeka S, voici les pré-requis **depuis la version 2.0** : Linux

Apache (with AllowOverride set to "All" and mod\_rewrite enabled)

MySQL 5.6.4+ (or MariaDB 10.0.5+)

PHP 7.1+ (latest stable version preferred, with PDO, pdo\_mysql, and xml extensions installed)

Pour plus d'informations :<https://github.com/omeka/omeka-s#omeka-s>

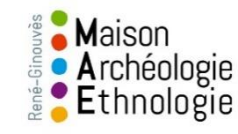

## L'installation d'Omeka S (2)

Lors de la première installation, il vous sera demandé quelques informations. Vous pourrez les modifier par la suite.

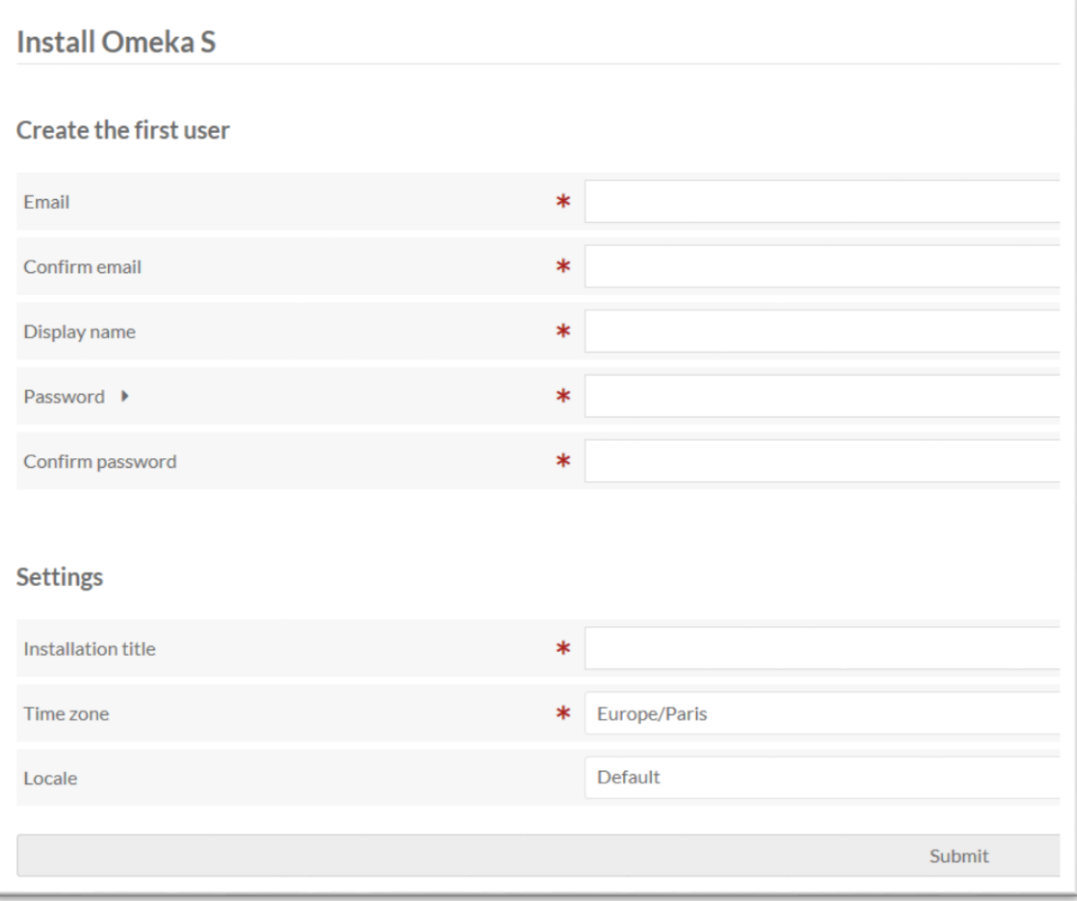

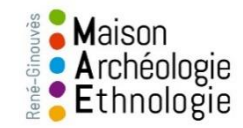

### La structure d'Omeka S (1)

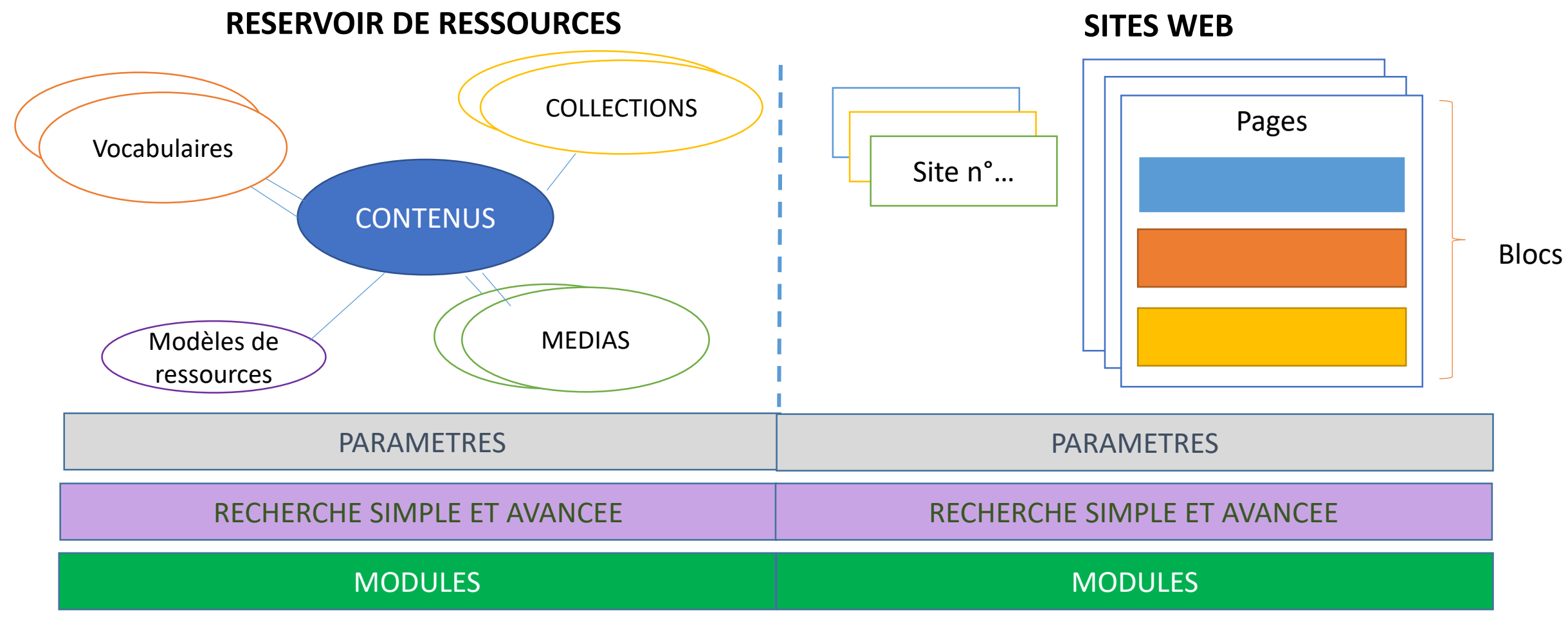

E. Magnière, Service ingénierie documentaire, MAE,

10/09/2019 - Formation Omeka S

## La structure d'Omeka S (2)

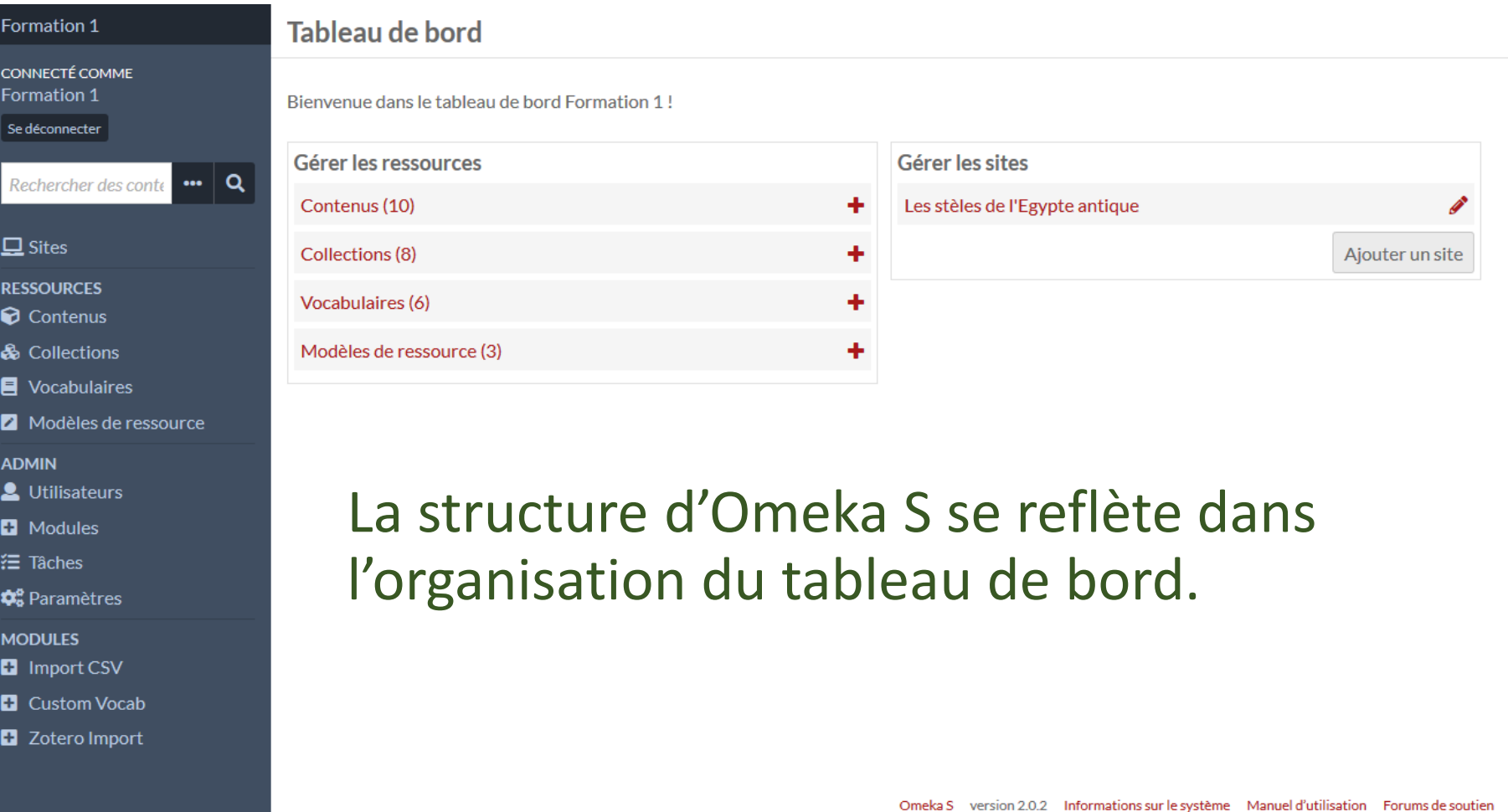

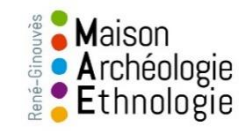

### Le modèle de description des ressources

« *Resource Description Framework* (**RDF**) est un [modèle](https://fr.wikipedia.org/wiki/Mod%C3%A8le_(informatique)) de [graphe](https://fr.wikipedia.org/wiki/Graphe_(th%C3%A9orie_des_graphes)) destiné à décrire de façon formelle les [ressources Web](https://fr.wikipedia.org/wiki/Ressource_(Web)) et leurs [métadonnées,](https://fr.wikipedia.org/wiki/M%C3%A9tadonn%C3%A9es) de façon à permettre le traitement automatique de telles descriptions. Développé par le [W3C](https://fr.wikipedia.org/wiki/World_Wide_Web_Consortium), RDF est le langage de base du [Web sémantique.](https://fr.wikipedia.org/wiki/Web_s%C3%A9mantique) L'une des syntaxes (ou [sérialisations\)](https://fr.wikipedia.org/wiki/S%C3%A9rialisation) de ce langage est RDF/XML. D'autres syntaxes de RDF sont apparues ensuite, cherchant à rendre la lecture plus compréhensible ; c'est le cas par exemple de [Notation3](https://fr.wikipedia.org/wiki/Notation3) (ou N3). »\*

\* Resource Description Framework », *in Wikipédia*, [s.l.] : [s.n.], 14 mars 2019. URL : [https://fr.wikipedia.org/w/index.php?title=Resource\\_Description\\_Framework&oldid=157535685](https://fr.wikipedia.org/w/index.php?title=Resource_Description_Framework&oldid=157535685). Consulté le 15 avril 2019.

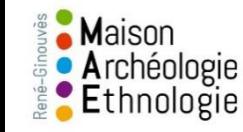

### Les triplets RDF : sujet – prédicat - objet

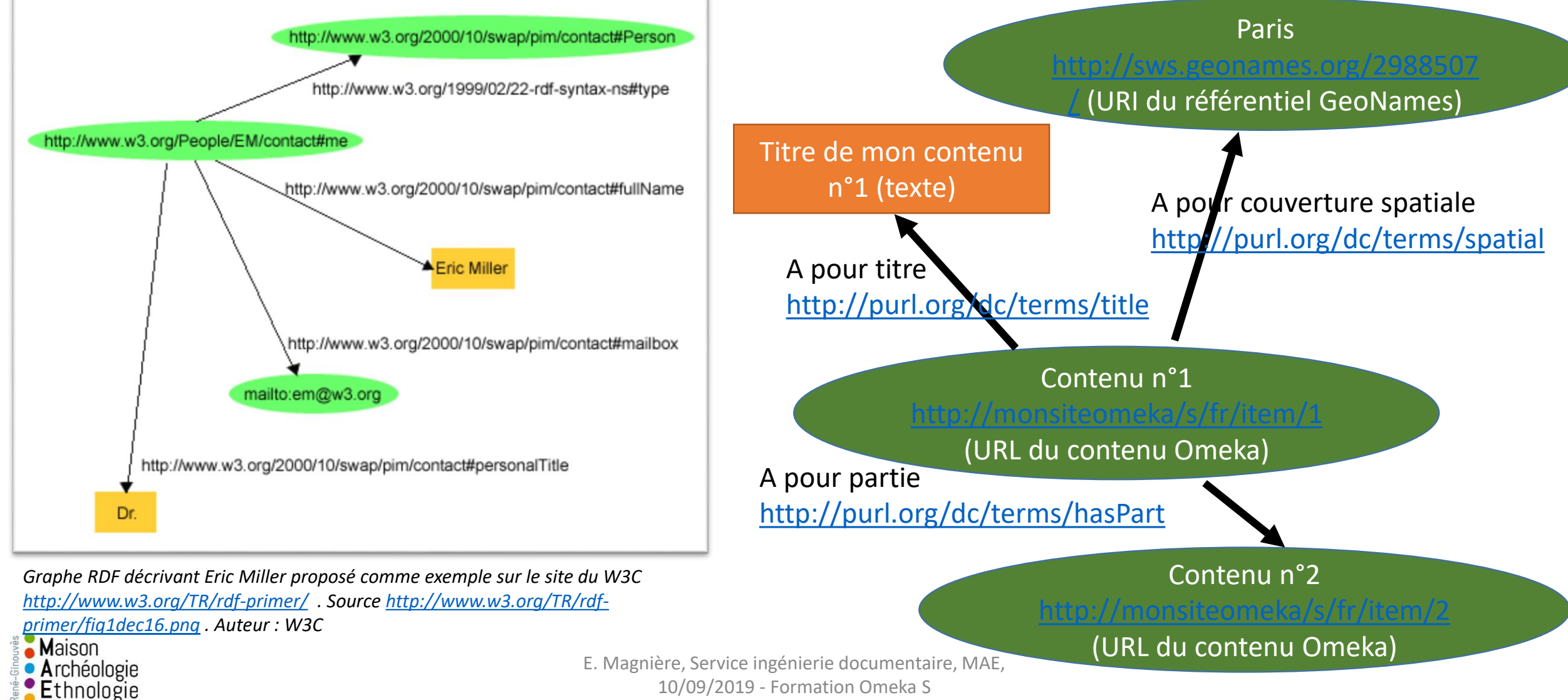

10/09/2019 - Formation Omeka S

### Les vocabulaires RDF (1)

= ensembles de termes utilisés pour décrire des choses\* Termes de 3 types :

- Classe (représentation d'une chose ou d'un concept)
- Propriété
	- de type d'objet (= relation)
	- de type de données (= attribut)

*Il peut aussi s'agir d'ontologies, mais attention, tout sera « à plat » dans Omeka S et utilisé comme un simple vocabulaire*

Regroupé dans Omeka S

\*https://www.europeandataportal.eu/sites/default/files/d2.1.2\_training\_module\_2.4\_designing\_and\_developing\_voc abularies\_in\_rdf\_fr\_edp.pdf

Par défaut, 4 vocabulaires de description des ressources sont présents dans Omeka S :

- [Bibliographic Ontology](http://www.bibliontology.com/) (pour décrire des références bibliographiques)
- ▶ [Dublin Core](http://dublincore.org/specifications/dublin-core/dcmi-terms/2012-06-14/?v=terms) (pour décrire de façon générique tout type de ressource)
- $\triangleright$  [Dublin Core](http://www.dublincore.org/specifications/dublin-core/dcmi-terms/#section-7) Type (pour décrire les types de ressources : collection, image, image animée, objet physique, …)
- $\triangleright$  [Friend of a Friend \(](http://xmlns.com/foaf/spec/)pour décrire des personnes physiques ou morales et leurs relations)

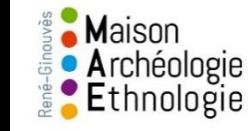

### Les vocabulaires RDF (2)

• Une des sources pour trouver un vocabulaire RDF :

<https://lov.linkeddata.es/dataset/lov>

• Si aucun ne convient, il est possible de créer un vocabulaire RDF et de le publier. Le logiciel [Protégé](https://protege.stanford.edu/) peut être utile pour créer et/ou visualiser le vocabulaire.

*En cas de nécessité, il est possible de créer un vocabulaire ad hoc en utilisant le module CustomOntology (attention, pas encore compatible avec les versions 2.0 et suivantes d'Omeka S) : <https://github.com/Daniel-KM/Omeka-S-module-CustomOntology>*

Attention, ne pas confondre ces vocabulaires qui vont structurer la description des ressources dans Omeka avec les référentiels ([GeoNames](http://www.geonames.org/), [PACTOLS](https://pactols.frantiq.fr/opentheso/), ...), qui peuvent être utilisés comme **valeurs** dans des propriétés, en tant que texte ou en utilisant leur URI pérenne. Le **module** *ValueSuggest* permet notamment de récupérer les libellés et URI de GeoNames et des PACTOLS.

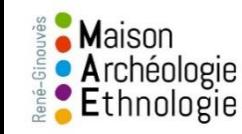

### Exemple d'import de vocabulaire

Par ex. pour le vocabulaire EDM.

Téléchargement sur

[https://lov.linkeddata.es/dataset/lov/vocabs/e](https://lov.linkeddata.es/dataset/lov/vocabs/edm)

dm

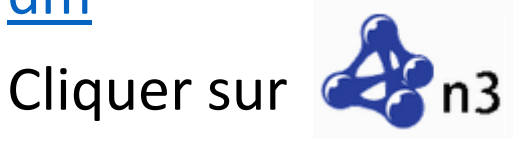

Dans Omeka S, cliquer sur *Vocabulaires* dans le menu de gauche. Puis *Importer un nouveau vocabulaire*.

Formats possibles : JSON-LD (.jsonld), N-Triples (.nt), Notation3 (.n3), RDF/XML (.rdf), Turtle (.ttl)

E VOCABULAIRES Nouveau vocabulaire

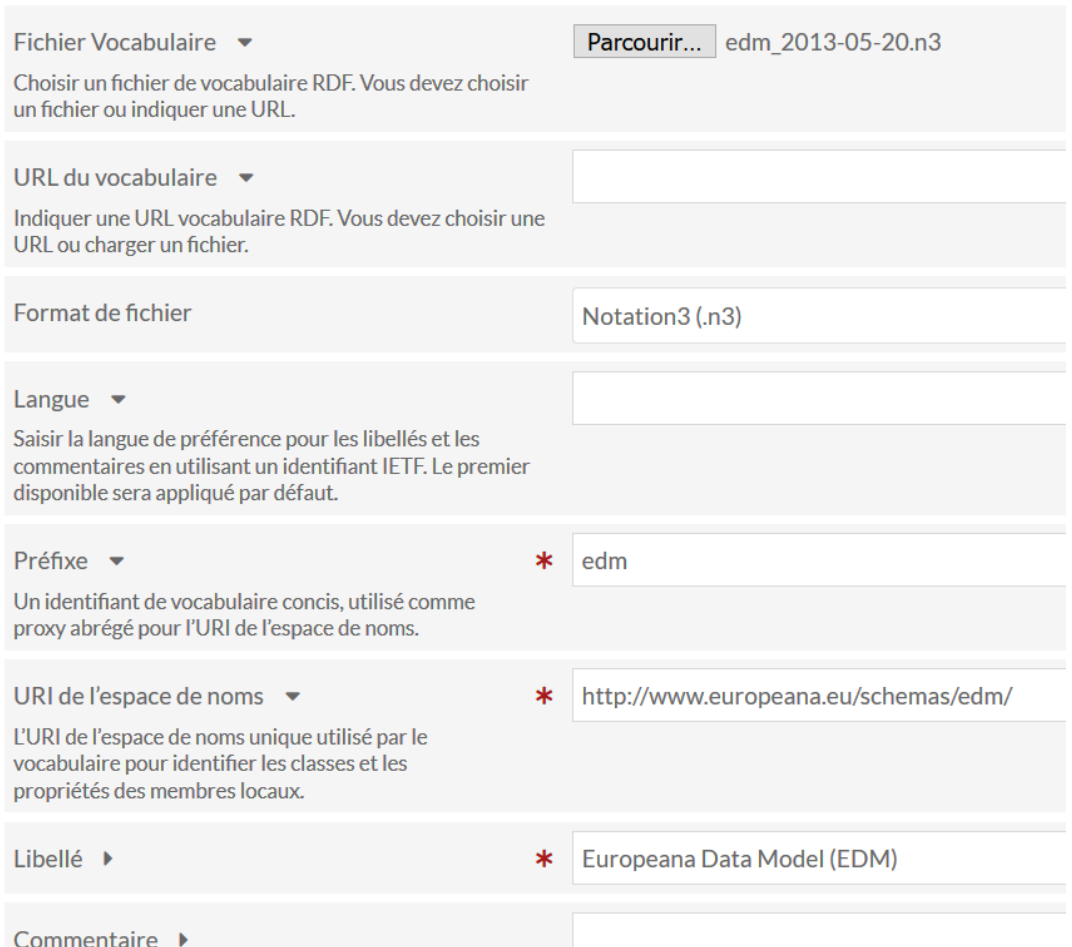

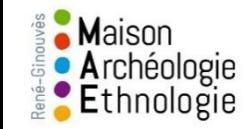

### Le vocabulaire Dublin Core

Ce vocabulaire permet une interopérabilité avec d'autres systèmes utilisant le moissonnage OAI-PMH utilisé notamment pour signaler les ressources dans **ISIDORE**. 2 modules spécifiques d'Omeka S permettent d'utiliser ce moissonnage, soit pour donner accès aux ressources, soit pour intégrer des ressources signalées dans un autre réservoir.

Il comprend :

• 15 éléments dans sa version de base : voir la description sur le site de la BnF <https://www.bnf.fr/fr/dublin-core>

+ 40 termes dans la version étendue (« termes » Dublin Core) : <http://dublincore.org/documents/dcmi-terms/>

Ces termes sont tous facultatifs et répétables. Il est cependant déconseillé de ne pas mettre de titre dans Omeka, les contenus apparaissent alors comme [Sans Titre]. D'autre part certains champs sont obligatoires dans d'autres applications (par ex. dans [Nakala\)](https://www.nakala.fr/) :

Si le workflow de vos données prévoit également l'utilisation de Nakala, il faut garder à l'esprit que dans Nakala les champs Dublin Core suivants sont obligatoires : titre, créateur, type, date de création

### Création de modèles de ressources

 $\times$   $\sim$ 

 $\cdots$   $\curvearrowright$   $\Box$  $\cdots \nearrow \vec{r}$ 

### Dans Omeka S, cliquer sur *Modèles de ressource* dans le menu de gauche. Puis *Ajouter un nouveau modèle de ressource*.

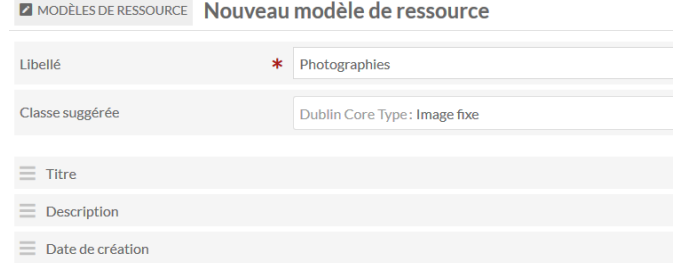

2. Modifier la propriété créée (facultatif) pour ajouter un libellé alternatif, la rendre obligatoire, privée, ou préciser le type de donnée

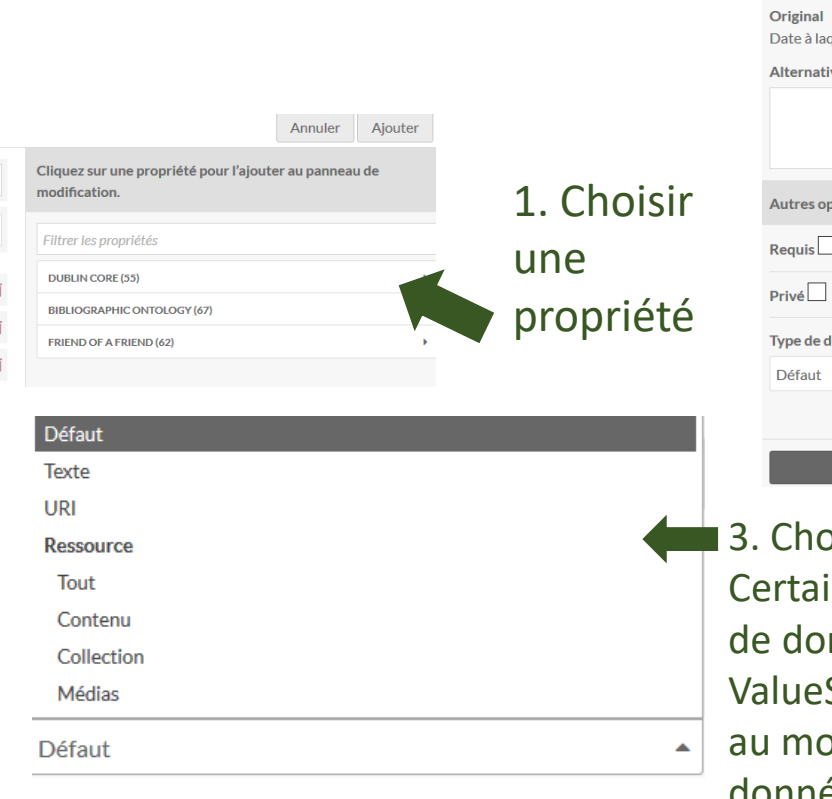

E. Magnière, Service ingénierie documentaire, MAE, 10/09/2019 - Formation Omeka S

Libellé Original Date de création **Alternative** Commentaire iuelle la ressource a été créée. Appliquer bix du type de donnée ins modules rajoutent des types

nnées. Notamment Suggest. Attention cependant ament de l'import si vos données ne respectent pas le type de données prévu.

### Création de collections

### Cliquer sur *Collections* dans le menu de gauche. Puis *Ajouter une nouvelle collection*.

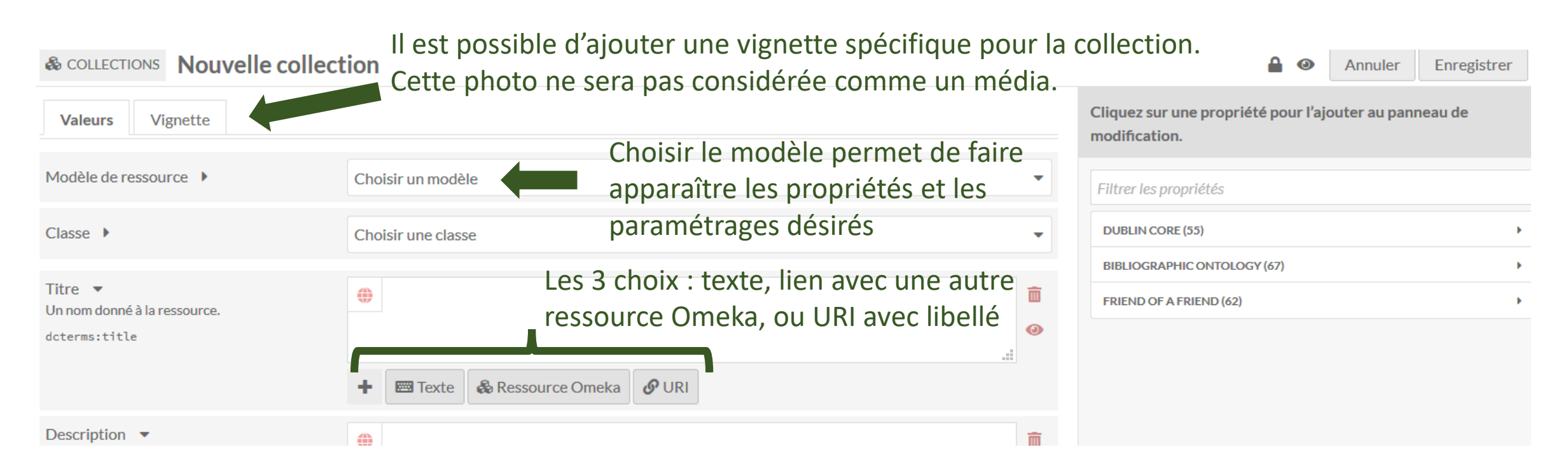

### Création de contenus

Cliquer sur *Contenus* dans le menu de gauche. Puis *Ajouter un nouveau contenu*.

2 onglets supplémentaires apparaissent par rapport aux collections : **Médias** et **Collections**. Il est possible de rattacher un contenu à plusieurs collections

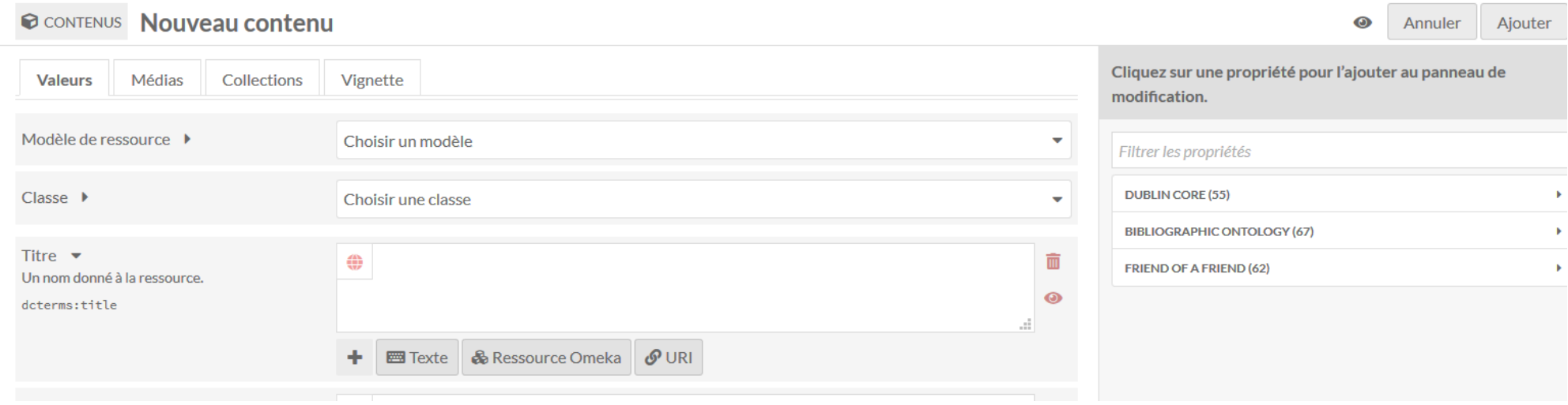

### Création de médias

Il est possible de rajouter un média lors de la création d'un contenu, ou plus tard. Plusieurs options sont possibles :

URL (par ex. URL de Nakala), HTML (par ex. un iframe d'un modèle 3D sur sketchfab), image IIIF (par ex. à partir de Nakala avec la structure https://www.nakala.fr/iiif/11280/numeronakala/info.json), oEmbed (par ex. vidéo sur Vimeo), ou YouTube.

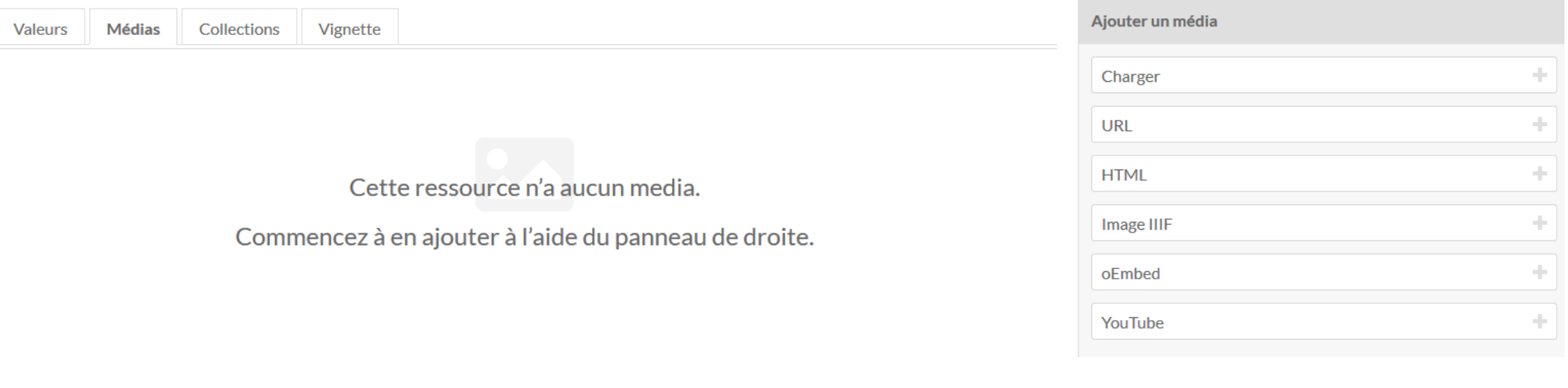

### Gestion des utilisateurs

Les utilisateurs sont gérés à la fois au niveau global et au niveau des sites. Au niveau global, la gestion se fait à partir d'*Utilisateurs* dans le menu de gauche.

Plusieurs profils d'utilisateurs :

- **Administrateur général** : tous les droits
- **Administrateur de site** : Presque tous les droits, hormis l'accès aux paramètres généraux et à l'administration des modules, et l'attribution des droits admin à d'autres utilisateurs. Tous les droits sur la création de sites
- **Editeur** : tous les droits pour créer du contenu
- **Relecteur** : des droits pour ajouter ou modifier du contenu, mais pas en supprimer
- **Auteur** : possible de créer des contenus mais pas de modifier ou supprimer les contenus des autres
- **Chercheur** : droits de recherche et lecture uniquement

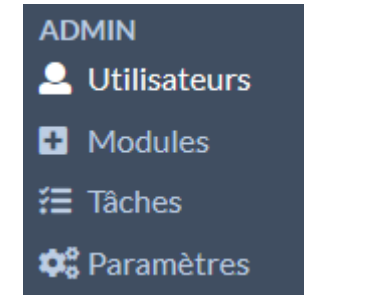

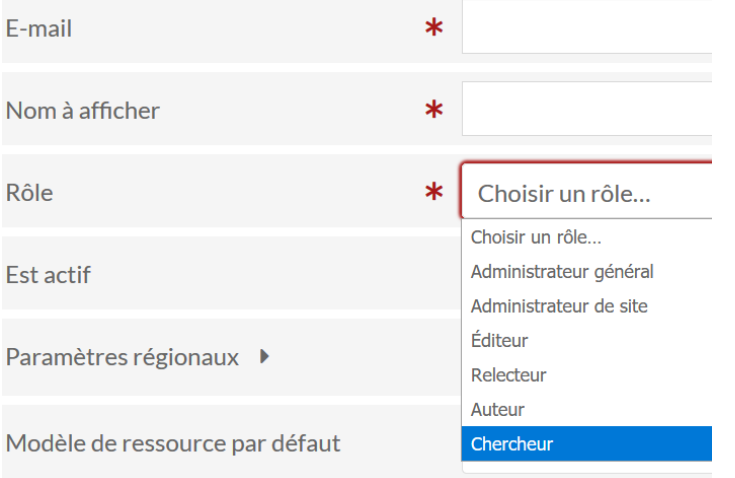

### Paramètres généraux

Les administrateurs peuvent modifier les paramètres généraux à partir du menu de gauche. Ces paramètres permettent notamment de définir :

- le fuseau horaire
- le site par défaut : ceci permet d'arriver tout de suite sur ce site en tapant l'URL attribuée à l'instance Omeka.
- la langue par défaut
- les types de média et extensions de fichiers autorisées : il est possible d'en rajouter au besoin. Vérifiez la liste si vous avez des problèmes de chargement de certains fichiers.
- les clés [reCAPTCHA](https://www.google.com/recaptcha/intro/v3.html) pour protéger votre site, pouvant être obligatoires pour certains modules

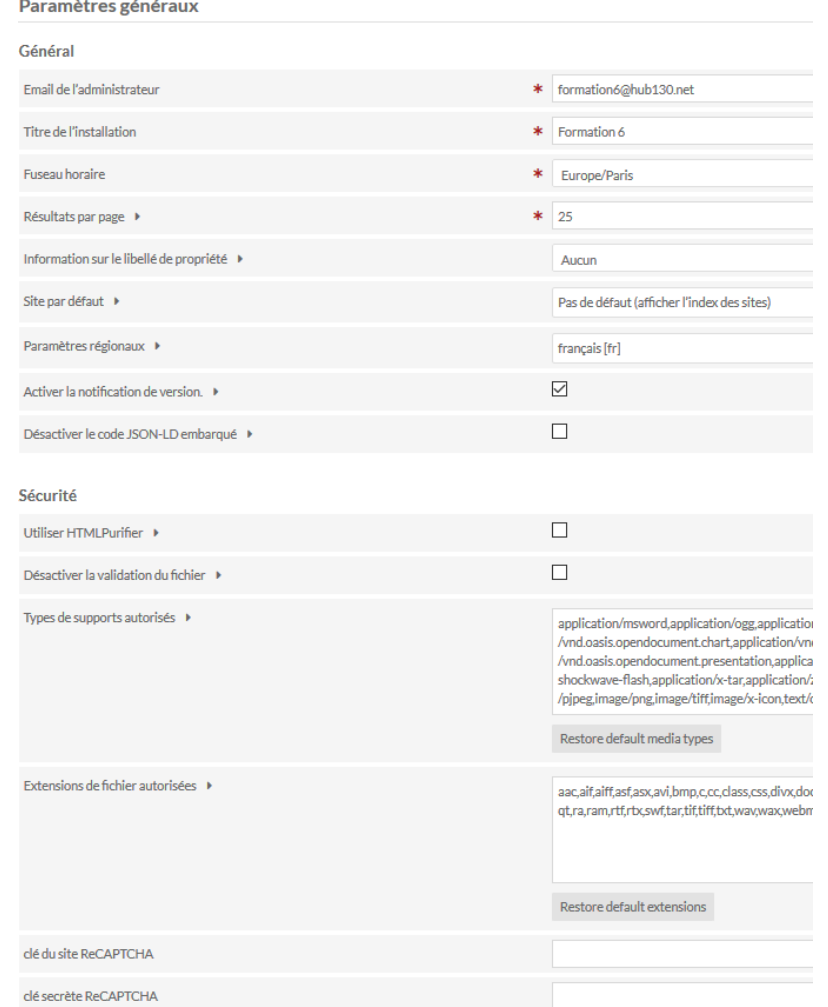

### Modules

Les administrateurs généraux peuvent gérer les modules : installation, activation, paramétrage.

Pour que les modules apparaissent dans l'interface d'administration, il faut d'abord télécharger les modules :

Le téléchargement des modules officiels se fait à partir de <https://omeka.org/s/modules/> À dézipper et à placer dans le dossier *modules* sur le serveur. Certains contributeurs déposent aussi d'autres modules ailleurs (à utiliser toujours « à vos risques et périls »). Par ex. : <https://github.com/Daniel-KM>

Certains modules vont ensuite apparaître dans le menu de gauche, ou au niveau des sites s'ils concernent l'affichage ou des fonctionnalités pour les sites.

*Attention, les modules doivent être désactivés avant les mises à jour du logiciel, puis réactivés.*

> E. Magnière, Service ingénierie documentaire, MAE, 10/09/2019 - Formation Omeka S

**Modules** 

Tous les modules

CSV Import version 2.1.0 par Omeka Team and Daniel Berthereau Import and update content (items, item sets, media, users) from a CSV, a TSV or an ODS file.

**Custom Vocab version 1.1.0** par Omeka Team Describe your resources using vocabularies you create.

 $\div$ 

Hide Properties version 1.1.0 par John Flatness

Mapping version 1.2.0 par Omeka Team Add location info to your items and sites.

Metadata Browse version 1.2.0 par Omeka Team Adds a link to same results for metadata values.

Numeric Data Types version 1.4.0 par Omeka Team Add data types for numbers and dates

**Sharing version 1.1.0** par Omeka Team Share and embed content on the web

Value Suggest version 1.4.1

par Omeka Team Describe your resources using auto-suggested values from controlled vocabulary services.

Zotero Import version 1.1.0 par Omeka Team Import items and files from Zotero user and group libraries. Contrairement à Omeka Classic, des fonctionnalités étendues de modifications par lot sont disponibles par défaut.

De même, le module d'import CSV import est plus avancé, et permet l'import de collections, contenus, médias et utilisateurs ainsi que la modification des notices existantes.

Le fichier d'import doit être d'extension .csv, .tsv ou .ods. Si vous avez utilisé dès le départ un fichier ods (Libre Office Calc), le plus simple sera de partir de ce format. Pour les fichiers csv et tsv, attention à bien vérifier l'encodage des caractères (utf-8) avant import, surtout s'il est généré à partir d'Excel. Il est possible par exemple de passer par [OpenRefine](http://openrefine.org/) au besoin.

### Module CSV Import (1)

#### **Exemple d'import de contenus** (pour plus de détails voir le document transmis avec l'exercice) :

Cliquer sur *Modules* dans le menu de gauche. Puis cliquer sur Installer à droite de *CSV Import.* Une catégorie *Modules* apparaît dans le menu de gauche. Cliquer sur CSV Import. Avec un fichier ods, conserver « comma » et double-quote » comme paramètres. Ne pas oublier de bien préciser le type d'import. Cliquer sur *Suivant*.

#### **Onglet « Map to Omeka S data ».**

Tous les champs devant être importés doivent être appariés (colonne *Mappings* remplie)/ Cliquer sur « + » pour ajouter un mapping. S'il y a un champ contenant l'URL du fichier à importer, il faut choisir *Media Source* puis *URL*. Cliquer sur la clé pour préciser notamment le type de données et si c'est un champ multivalué.

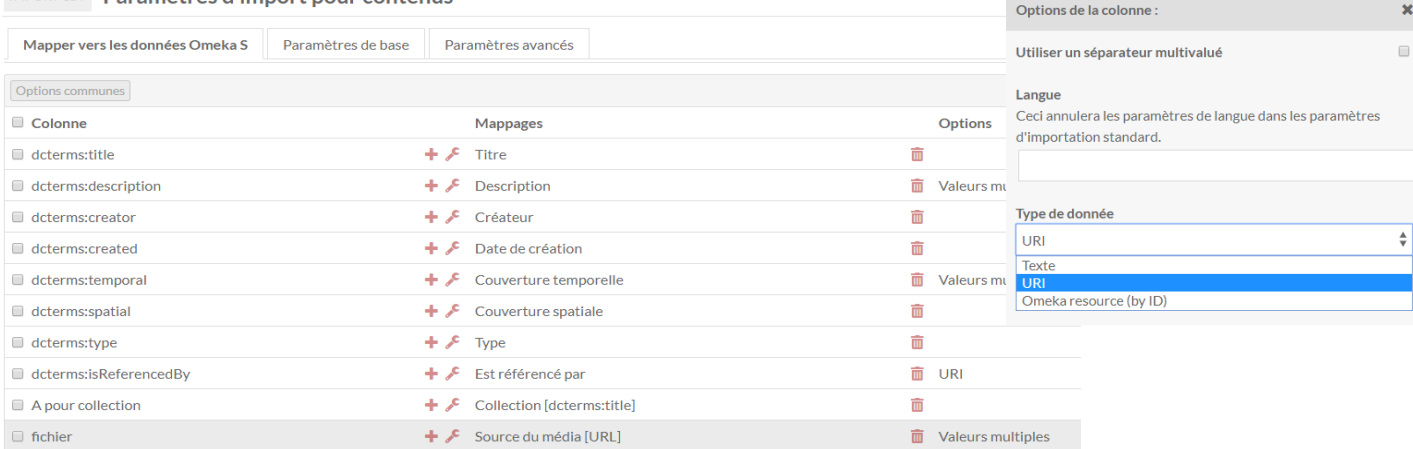

*Pour des informations détaillées :<https://omeka.org/s/docs/user-manual/modules/csvimport/>*

E. Magnière, Service ingénierie documentaire, MAE, 10/09/2019 - Formation Omeka S

IMPORTCSV Paramètres d'import nour contenus

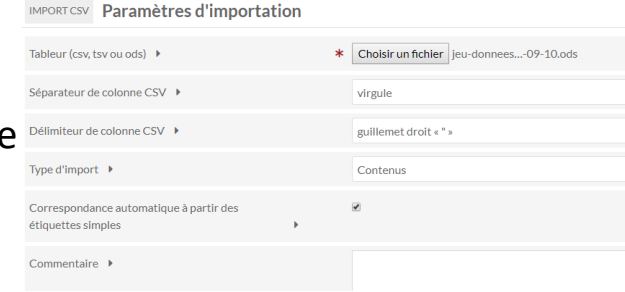

## Module CSV Import (2)

#### **Onglet « Paramètres de base »**

Indiquer le modèle de ressources correspondant aux notices à charger, la classe, le propriétaire, la visibilité, et les collections si ce n'est pas déjà indiqué dans le fichier.

La valeur du séparateur pour les champs multivalués doit bien correspondre à celui Nombr indiqué dans le fichier d'import.

#### **Onglet « Paramètres avancés »**

Choisir l'action à effectuer.

**Créer une nouvelle resource :** option par défaut : une resource va être créée dans Omeka par ligne du fichier d'import.

**Plusieurs options de modification**, pour lesquelles il va être demandé quelle colonne du fichier utiliser pour faire le lien avec la resource (cette colonne n'a pas besoin d'avoir été appariée dans l'onglet "map to Omeka S data", elle peut contenir le numéro Omeka de la resource ou la valeur d'un champ si cette valeur est unique pour chaque ressource) :

- **Ajouter des métadonnées à une ressource :** de nouvelles données vont être ajoutées à la ressource.
- **Corriger les métadonnées d'une resource :** les nouvelles données vont remplacer les données existantes dans la ressource pour les propriétés concernées, mais lorsqu'il y a des cellules vides dans le fichier CSV/tableur d'import cela ne va pas effacer le contenu correspondant à ces cellules dans Omeka
- **Mettre à jour les métadonnées d'une ressource :** les nouvelles données vont remplacer les données existantes dans la ressource pour les propriétés concernées. Lorsqu'il y a des cellules vides dans le fichier CSV/tableur d'import cela va effacer le contenu correspondant à ces cellules dans Omeka
- **Remplacer toutes les métadonnées d'une ressource :** toutes les données existantes dans la ressource seront effacées et remplacées par celles du fichier d'import.
- **Supprimer une resource :** suppression des ressources correspondantes.

#### IMPORT CSV Paramètres d'import pour contenus

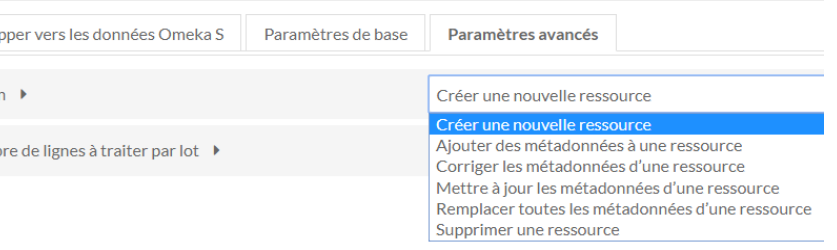

### Création d'un site

Dans le menu de gauche, cliquer sur *Sites*, puis *Ajouter un nouveau site*.

Il est possible de créer autant de sites que souhaité.

Le site est par défaut en accès restreint, et peut être rendu public en cliquant sur l'œil en haut à droite :

> Ø Annuler Ajouter

Certains paramètres sont à modifier dès la création (choix du thème, identification des ressources du réservoir servant à alimenter le site).

Il sera par la suite possible de les modifier à partir du menu de gauche, après avoir ouvert le site en modification en cliquant sur l'icône crayon :

test <a>

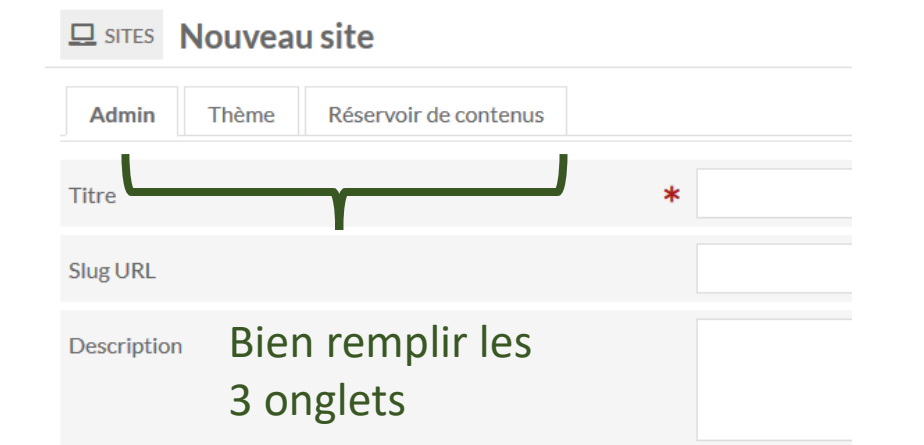

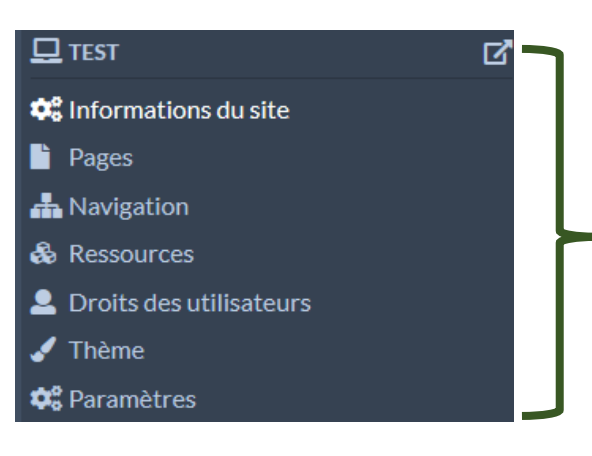

Le menu de gauche, pour chaque site : *Informations du site*,*Thème* et *Ressources*  permettent de modifier au besoin les paramètres renseignés lors de la création du site

### Choix du thème

Dans l'onglet *Thème*, choisir le thème.

Par défaut, seul le thème Default est livré lors de l'installation, il faut ensuite télécharger les autres thèmes sur le site d'Omeka S <https://omeka.org/s/themes/>

Quelques paramétrages sont possibles et variables selon les thèmes. Au minimum : ajout d'un logo, customisation du *footer* en bas de page

2 thèmes plus orientés image :

Center Row et The Daily.

• 2 thèmes avec un menu en haut :

Default et CenterRow

• 2 thèmes avec menu pour mobiles : Cozy et The Daily.

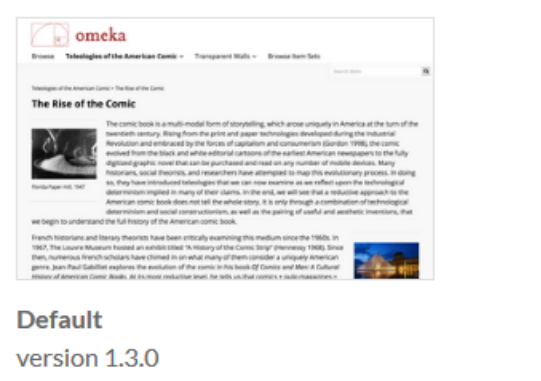

Roy Rosenzweig Center for History & New Media

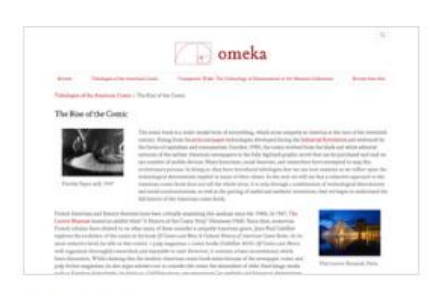

**Center Row** version 1.4.0 Roy Rosenzweig Center for History & New Media

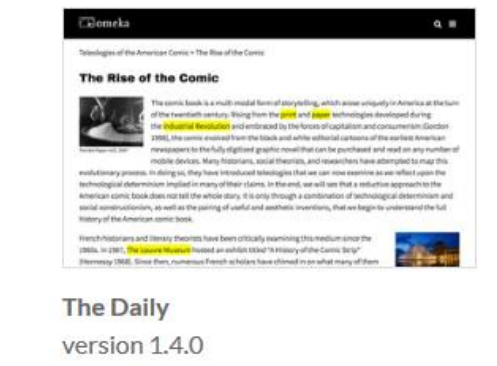

Roy Rosenzweig Center for History & New Media

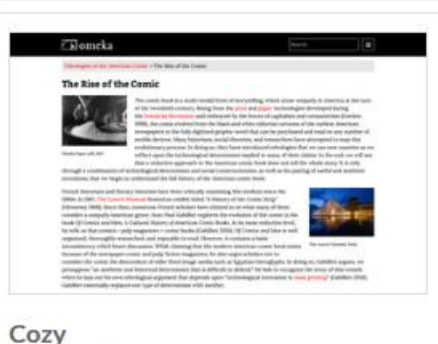

version 1.3.1 Roy Rosenzweig Center for History & New Media

### Choix des ressources

Cet onglet vous permet lors de la création du site de choisir les ressources qui feront partie de votre site.

Attention, il faudra ensuite compléter ce paramétrage, en cliquant sur *Ressources* dans le menu de gauche, afin de renseigner l'onglet *Collections* avec les collections que vous voulez voir apparaître sur

votre site, si vous souhaitez pouvoir parcourir par collections :

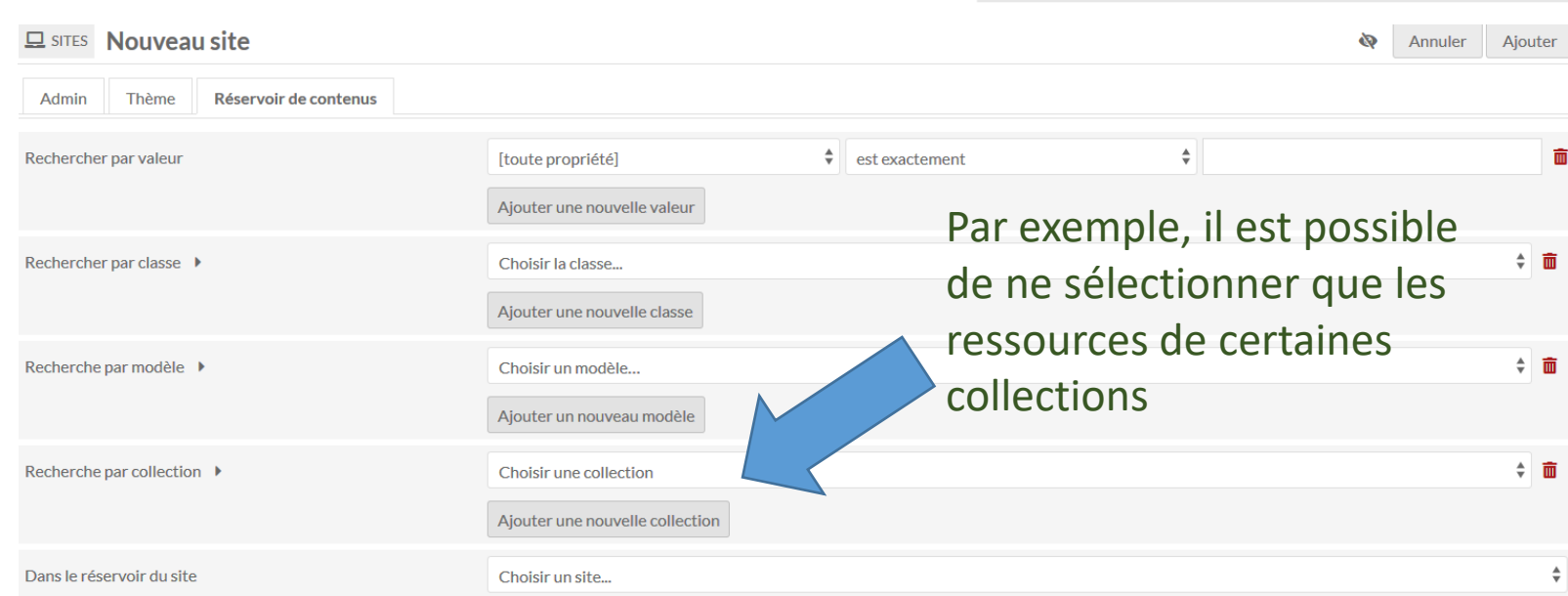

Réservoir de contenus

**Collections** 

### Les paramètres du site

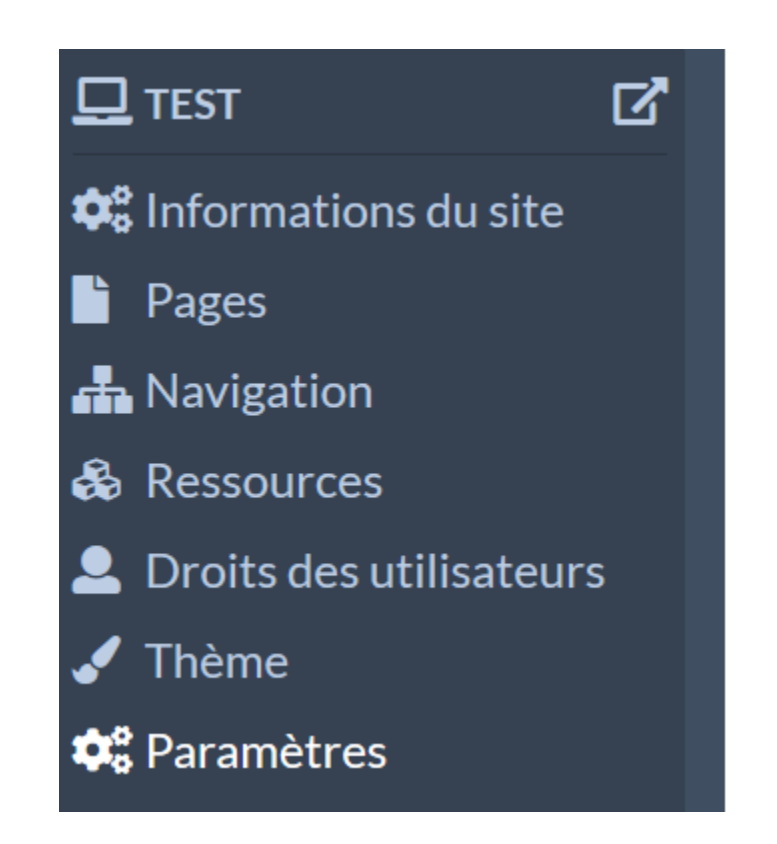

Une fois le site créé, il est possible d'accéder directement à plusieurs rubriques de configuration du site.

Dans les *Paramètres*, plusieurs choix :

- Le type d'affichage pour le media : sur une page d'un site, indiquer vers quoi vont renvoyer les liens vers les médias : page de contenu, page de média, ou lien direct avec le fichier
- L'intégration des médias directement sur les pages de contenu (sans clic supplémentaire pour y accéder). *Attention, le comportement varie selon les thèmes (avec Centerrow la visionneuse installée intègre les médias quelle que soit l'option choisie)*

Il est possible aussi de désactiver l'affichage de la pagination sur les pages du site, et de changer la langue par défaut.

Pour la recherche, en indiquant les modèles de contenu à utiliser, cela permet en recherche avancée de n'afficher que les propriétés correspondant à ces modèles de contenu : c'est très utile pour alléger le formulaire de recherche.

### Les droits des utilisateurs du site

Il y a 3 types d'utilisateurs pour un site :

- **Admin** : accès à tous les paramétrages pour le site
- **Editeur** : droits variables selon les privilèges généraux qui ont été accordés à l'utilisateur : s'il a le statut général d'*administrateur* ou d'*administrateur de site*, il aura accès à tout, tandis que s'il a le statut d'*auteur*, d'*éditeur*, de *relecteur* ou de *chercheur*, il ne pourra modifier que les pages du site
- **Observateur** : accès (limité) à l'interface d'administration du site, sans possibilité de modifications (valable pour les statuts d'*éditeur*, d'*auteur*, de *relecteur* ou de *chercheur,* sinon la restriction ne se fait pas).

## Création d'une page du site

### Dans *Pages*, cliquer sur *Ajouter une nouvelle page*.

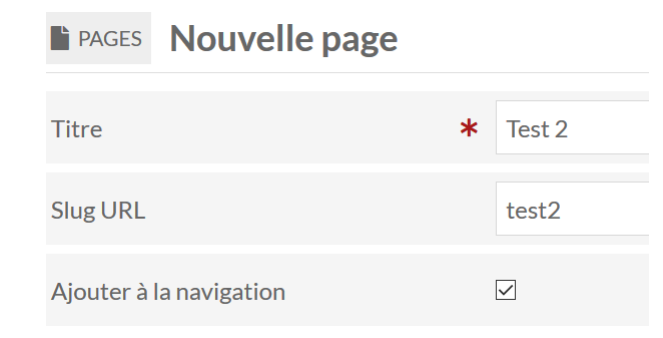

Il faut ensuite ajouter des blocs.

Exemples de modules supplémentaires qui permettent de rajouter des blocs

### **HTML** Titre de la page Médias Aperçu des ressources Vitrine de contenus Liste des sites Table des matières Saut de ligne Contenus avec métadonnées **Universal Viewer** Référence Reference index Reference tree SimpleCarousel

Ajouter un nouveau bloc

### Création de la navigation sur le site

Dans le menu de gauche, cliquer sur **A Navigation** 

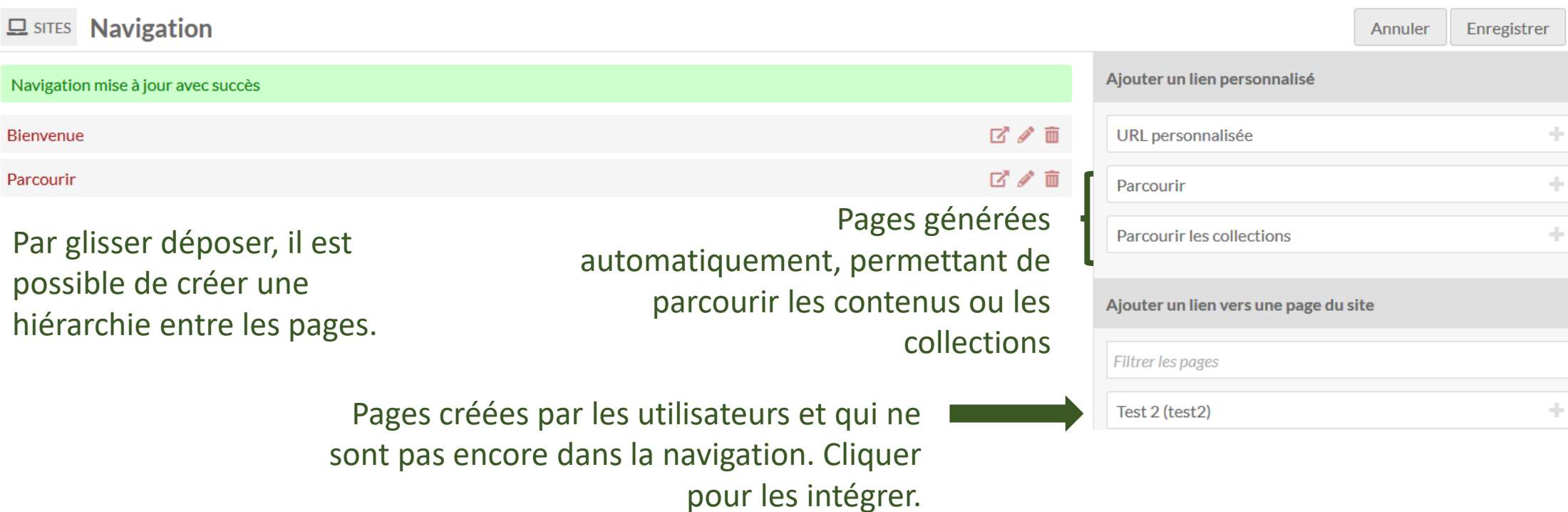

### Le site public : parcourir

#### Selon les thèmes, la présentation de la liste des contenus peut être très différente.

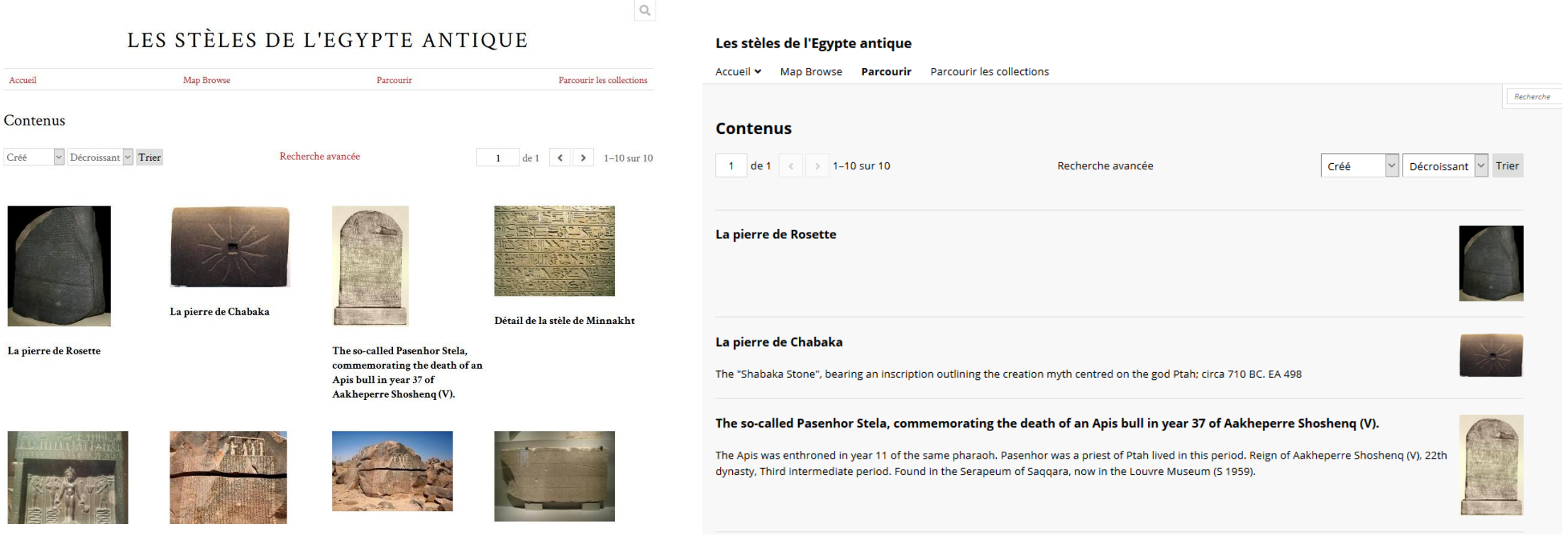

#### Thème Centerrow Thème par défaut

### Le site public : rechercher

Une zone de recherche simple est accessible sur toutes les pages, en haut à droite. Elle recherche dans les pages et dans les contenus.

Pour l'expression exacte, il faut mettre des guillemets : « terme1 terme2 »

Sinon, la recherche sans guillemets aura pour résultats d'abord ce qui correspond à terme1 ET terme2 puis ce qui correspond à terme1 OU terme2

Une recherche avancée est accessible lorsqu'on parcourt les contenus ou les collections. Attention, lors du parcours des collections, il s'agit d'une recherche avancée **sur les collections** et non sur les contenus.

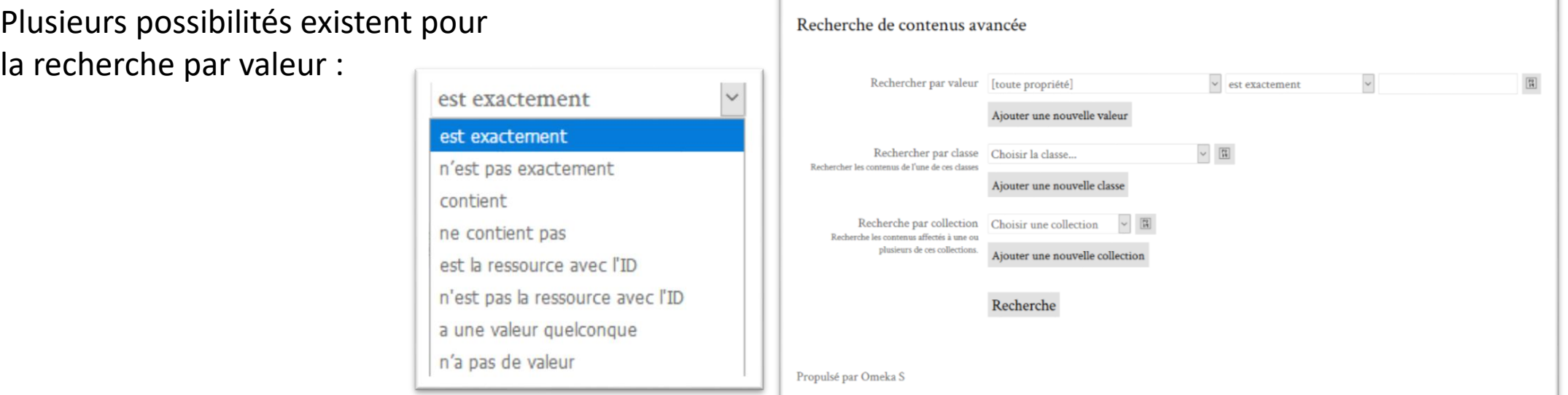

### Le site public : visualiser

Les médias (photos, vidéos, …) peuvent être soit accessibles directement sur la page de contenu, avec ou sans visionneuse, soit accessible via une vignette.

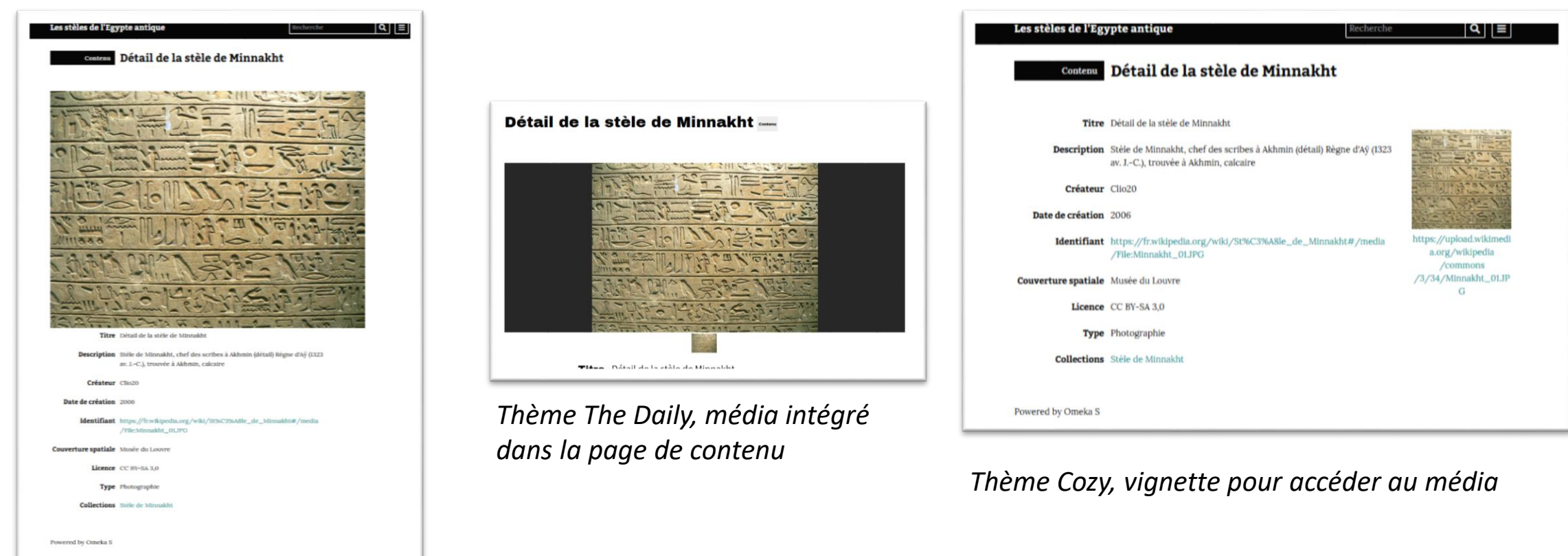

*Thème Cozy, média intégré dans la page de contenu*

## Fonctionnalités supplémentaires (1)

### **Module Mapping :**

Chaque ressource peut être localisée sur une carte. Il est ensuite possible de créer une ou des pages avec une carte regroupant toutes ces ressources ou une sélection.

Il existe aussi une page de carte générée automatiquement avec toutes les ressources géolocalisées du site. Celle-ci comporte par défaut une zone de recherche en bas de la page

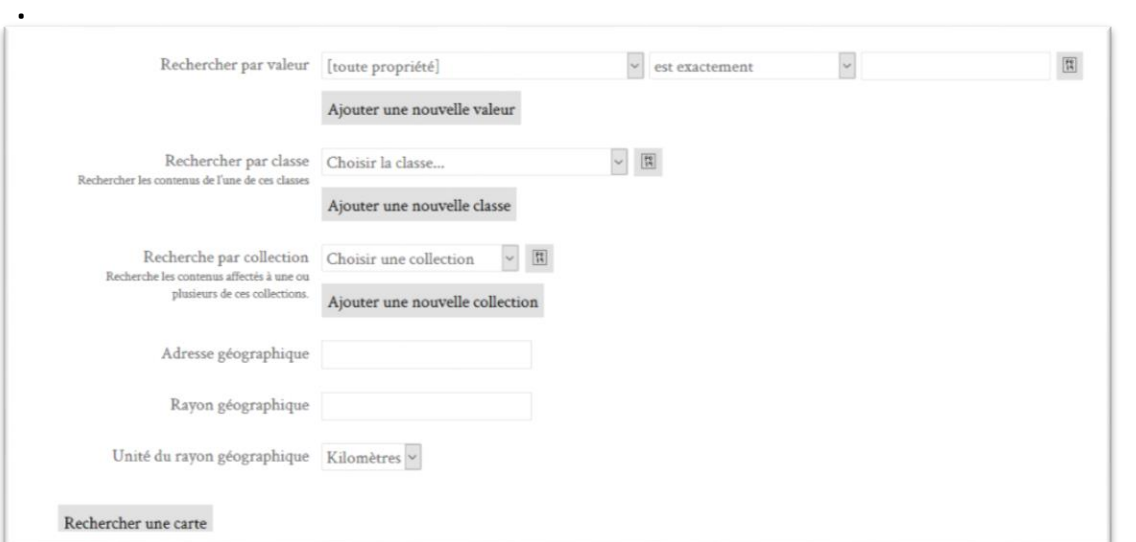

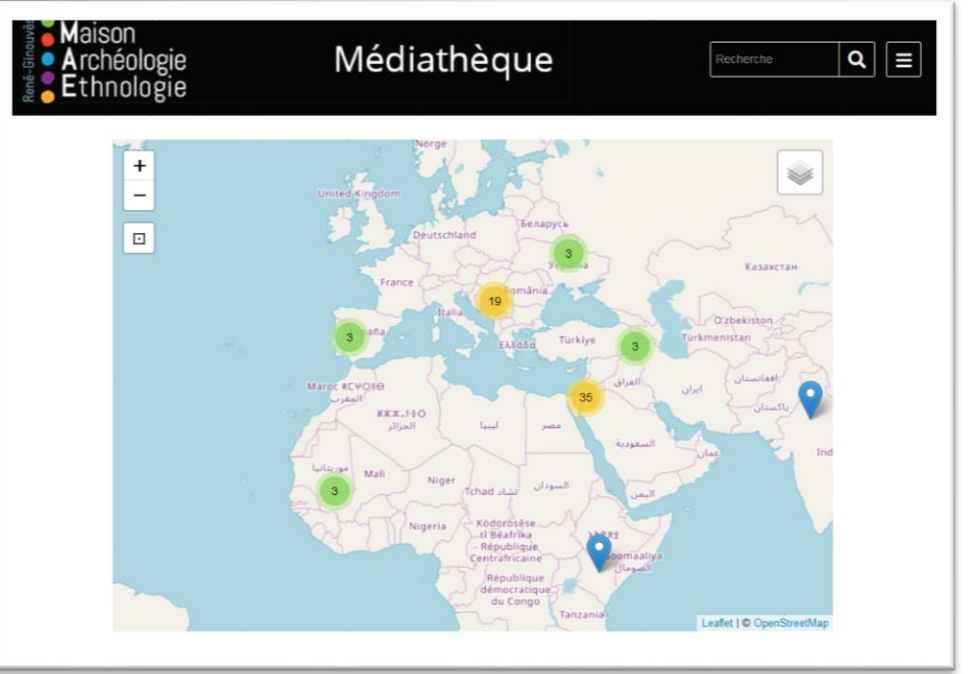

*Exemple à partir de la médiathèque de la MAE [http://mediatheque.mae.cnrs.fr](http://mediatheque.mae.cnrs.fr/)*

Il est possible de préciser la géolocalisation de chaque ressource lors d'un import via le module CSV Import.

## Fonctionnalités supplémentaires (2)

#### **Pour l'affichage :**

- **Le module CSS Editor** : il permet d'opérer des modifications au niveau de la CSS sans aller sur le serveur modifier les fichiers. Mais attention, il ne permet pas d'utiliser certaines fonctionnalités des CSS (pseudo-éléments, …).
- **Le module Hide Properties** : il sert à cacher certaines propriétés. Cependant, les versions récentes d'Omeka S permettent de choisir la visibilité des valeurs de chaque propriété, au niveau des modèles de ressources ainsi que lors de la création de contenus, collections et médias, sans avoir à recourir à un module supplémentaire.

#### **Pour la navigation :**

• **Le module Metadata Browse** : il permet de rebondir sur la valeur d'un champ dans un contenu pour découvrir tous les autres contenus ayant la même valeur dans ce champ

#### **Pour la saisie** :

• **Le module [Value Suggest](https://omeka.org/s/modules/ValueSuggest/)** : il permet de proposer des suggestions lors de la saisie en utilisant des services de vocabulaires contrôlés, notamment GeoNames et les PACTOLS

### Ressources utiles

- Site de référence (en anglais) :<https://omeka.org/s/>
- Manuel de l'utilisateur (en anglais) : <https://omeka.org/s/docs/user-manual/>
- Bac à sable :<https://omeka.org/s/download/#sandbox>
- Liste de diffusion Huma-Num autour d'Omeka et Omeka S https://listes.huma[num.fr/sympa/info/humanum-omeka](https://listes.huma-num.fr/sympa/info/humanum-omeka)
- Réseau omeka.fr [https://omeka.fr](https://omeka.fr/) et son forum <https://groups.google.com/forum/?hl=fr#!forum/omeka-fr>

*Quelques exemples de sites conçus avec Omeka S : [https://www.e-stampages.eu](https://www.e-stampages.eu/) [http://archivis.ifea-istanbul.net](http://archivis.ifea-istanbul.net/) [http://mediatheque.mae.cnrs.fr](http://mediatheque.mae.cnrs.fr/)*